## **Samenvatting**

Deze samenvatting is een korte gids die beschrijft hoe je een Delphi Component creëert, installeert en gebruikt. Meer diepgang en inzichten over deze onderwerpen zijn in andere delen van het verslag te vinden.

## **Creëer een Component**

Start Delphi en ga naar File, Close All. Creëer een nieuwe Component door te klikken op de tab Component en vervolgens op New VCL Component.

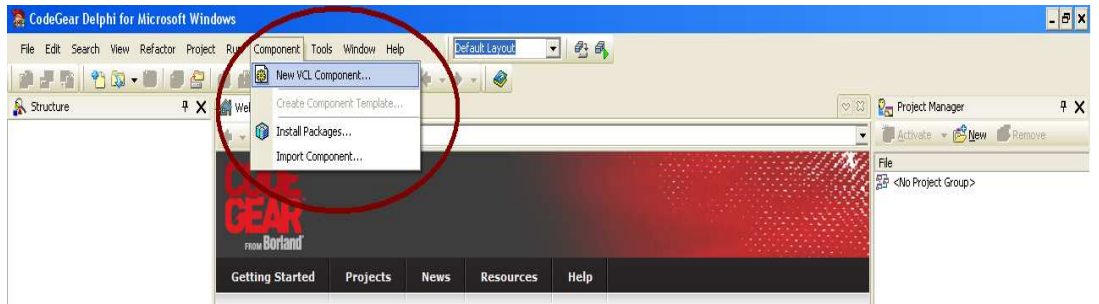

*Selectie van een VCL Component* 

Selecteer een bestaande Component waar jij jouw nieuwe Component op gaat baseren en klik Next.

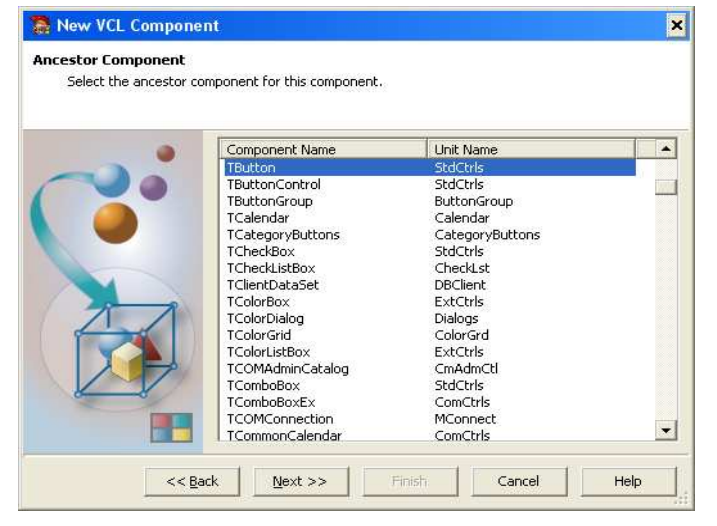

*Selectie van een Ancestor Component*

Geef de Component de gewenste naam. Via deze naam kun je later de Component terugvinden in de Tool Palette. De Palette Page is de naam in de Tool Palette waaronder de Component komt te staan. Net als de Unit Name en de Search Path hoeft dit niet verandert te worden. Klik Next en Finish.

Nu kan de Component aangepast worden naar de specifieke wensen, om dit te doen moet er code geschreven worden. Kopieer de demo code uit Appendix A of kijk naar het hoofdstuk Component om te zien hoe dit werkt. Als de Component klaar is, moet deze worden gesaved. Ga naar File, Save As en save het op een duidelijk herkenbare plek. Het is belangrijk om het met een praktisch bruikbare naam te saven, omdat dit de naam is die je gebruikt met programmeren met behulp van deze Component in nieuwe programma's. Klik vervolgens File, Close All.

## **Installeer de Component in de Tool Palette**

Om de Component op te nemen in de Tool Palette moet het worden opgeslagen in een Package en deze Package moet dan worden geinstalleerd. Klik File, New, Package.

Een nieuw Package wordt geopend met daarin twee mappen: Contains en Requires. Rechtermuis klik in de Project Manager op de Contains map en klik add om een PAS file toe te voegen (de Component die je zojuist hebt aangemaakt). Geef de Package een nieuwe naam. Rechtermuis klik op Package en vervolgens Build, vervolgens rechtermuis klik op Package en klik Install. Je krijgt een bericht dat de Package geïnstalleerd is en de Component geregistreerd.

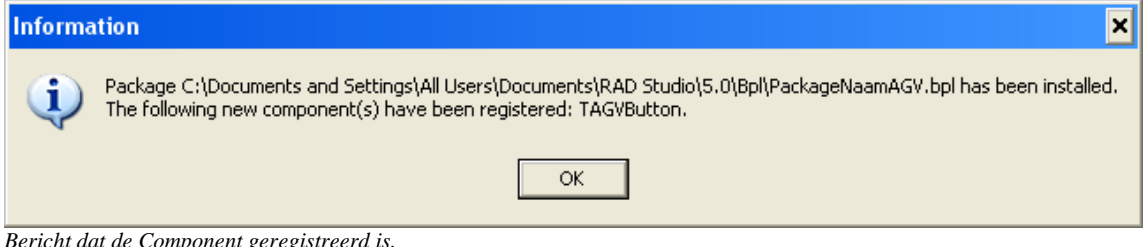

*Bericht dat de Component geregistreerd is.* 

Sluit Delphi af en herstart het. Als je alles correct gedaan hebt is dit het en staat de Component in de Tool Palette, onder Samples.

## **Gebruik van de Component**

Terwijl je in Design Mode bent sleep je de Component uit de Tool Palette op je Form. De Component is ook automatisch toegevoegd in de applicatiecode aan het uses deel en type deel. Nu kun je in Design Mode in de Object Inspector waarden van de nieuw toegevoegde Properties veranderen bij de Properties onder Miscellaneous.

Het is belangrijk om te weten dat in de Code Mode onder het 'uses' deel de naam van de PAS file van de Component wordt gebruikt en onder 'type' de naam gegeven bij het selectie fase van een Component, waaronder de Component ook is geregistreerd.

Als er nieuwe zelfgemaakte variabelen worden gedeclareerd moet dit onder de zelf gemaakte variabel naam:

```
var 
Speed: integer; 
Direction: TAGVDirection;
```
Om de waarden van de Properties te gebruiken, type je de Property direct na een punt en de Component naam. De mogelijke Properties komen automatisch in een lijst op je scherm na het typen van de punt na de Component naam. Type bijvoorbeeld Speed:= AGVButton.Speed en de waarde toegekend aan de Property speed van de AGVButton wordt gebruikt.

Bij deze codes moet de naam die onder 'uses' staat gebruikt worden, bijvoorbeeld:

```
Direction:=AGVButton.AGVDir; 
while true do
   case Direction of
    drDown: 
         begin
```